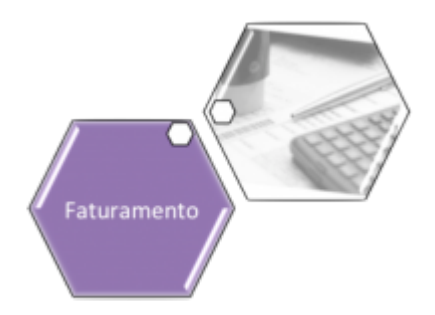

# <span id="page-0-0"></span>**Atualizar Comando de Atividade de Faturamento - Aba Conclusão**

Esta tela faz parte do processo **[Manter Comando de Atividade de Faturamento](https://www.gsan.com.br/doku.php?id=ajuda:manter_comando_de_atividade_de_faturamento)**, e permite que você atualize as informações do comando de execução de uma atividade do faturamento. A funcionalidade pode ser acessada através do caminho: **[GSAN](https://www.gsan.com.br/doku.php?id=ajuda:pagina_inicial) > [Faturamento](https://www.gsan.com.br/doku.php?id=ajuda:faturamento) > [Comando de](https://www.gsan.com.br/doku.php?id=ajuda:comando_de_atividade_de_faturamento) [Atividade de Faturamento](https://www.gsan.com.br/doku.php?id=ajuda:comando_de_atividade_de_faturamento) > [Manter Comando de Atividade de Faturamento](https://www.gsan.com.br/doku.php?id=ajuda:manter_comando_de_atividade_de_faturamento)**. Feito isso, o sistema visualiza a tela a seguir:

### **Observação**

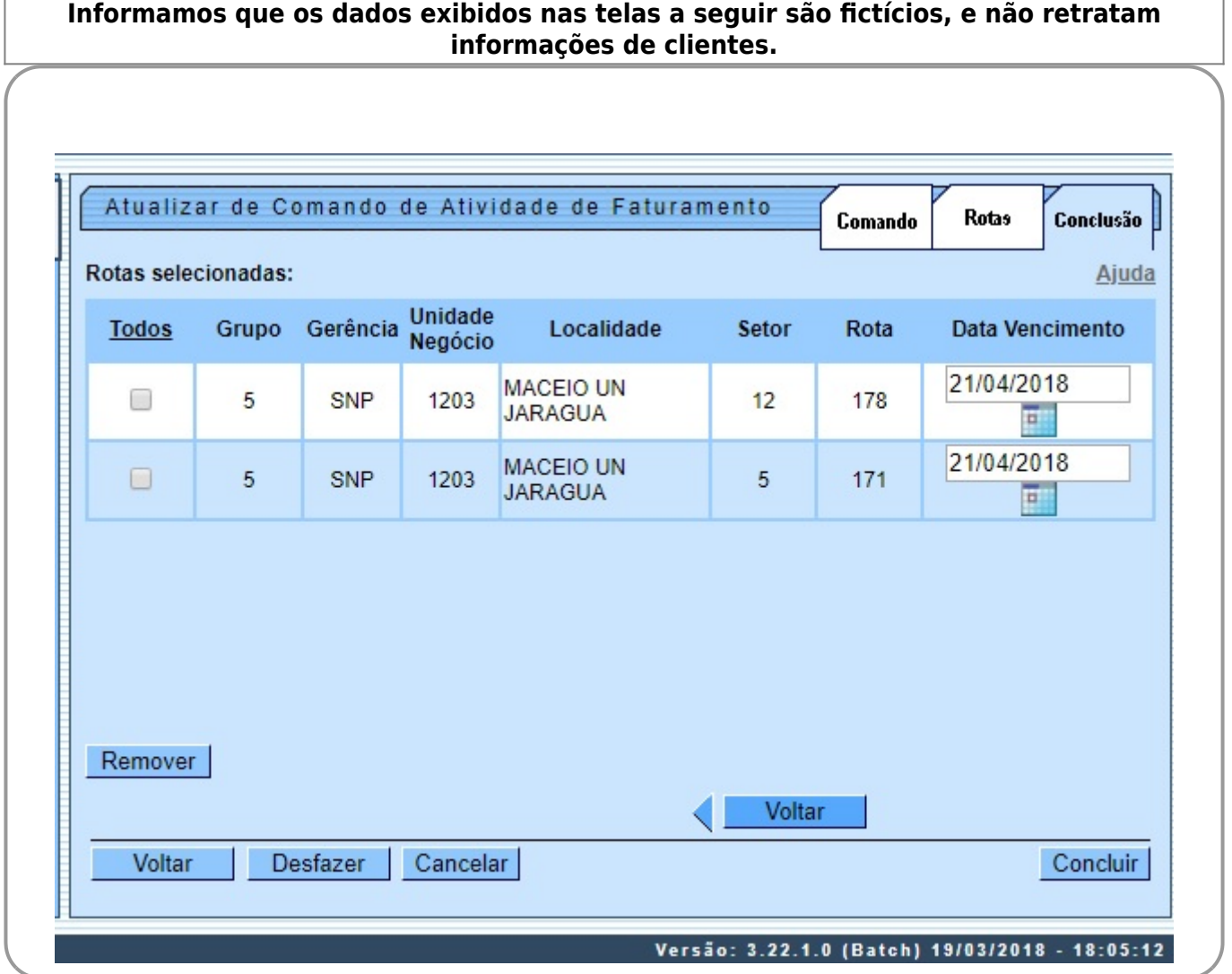

Em função da quantidade de informações a serem atualizadas, a tela foi dividida em três abas:

• **Comando**: Apresenta as rotas associadas ao comando. É uma tela informativa e, portanto, não tem nenhum campo a ser alterado.

**Rotas**: Permite a **adição** de novas rotas ao comando de atividade de faturamento.

• **Conclusão**: Permite a **remoção** de rotas do comando de atividade de faturamento. As telas do tipo aba têm um comportamento padrão. Clique em **[Funcionamento das Telas do](https://www.gsan.com.br/doku.php?id=ajuda:aqui) [Tipo Aba](https://www.gsan.com.br/doku.php?id=ajuda:aqui)** para obter uma explicação mais detalhada do funcionamento das telas. Agora, nós vamos ver a ajuda para a aba **Conclusão**.

Para ter acesso à ajuda das demais abas, clique no **link** correspondente, conforme abaixo:

• **[Atualizar Comando de Atividade de Faturamento - Aba Comando](https://www.gsan.com.br/doku.php?id=ajuda:atualizar_comando_de_atividade_de_faturamento_-_aba_comando)**

• **[Atualizar Comando de Atividade de Faturamento - Aba Rotas](https://www.gsan.com.br/doku.php?id=ajuda:atualizar_comando_de_atividade_de_faturamento_-_aba_rotas)**

• **[Atualizar Comando de Atividade de Faturamento - Aba Conclusão](#page-0-0)**

### **Preenchimento dos campos**

Na aba **Conclusão** você poderá remover as rotas do comando de atividade. Tanto as inseridas na aba **Rotas**, como as que já estava cadastradas anteriormente.

Todos as rotas serão apresentados na tabela **Rotas selecionadas**. Para **remover** rotas na tabela **Rotas selecionadas**, você deverá selecioná-las no campo existente

na primeira coluna da tabela e, em seguida, clicar no botão **Remover**, que fica logo abaixo da tabela.

• O sistema irá abrir uma caixa de diálogo solicitando a confirmação da remoção.

• Clique em **OK** para confirmar; e **Cancelar** para desistir da remoção.

• Para selecionar todas as rotas para remoção, você deve clicar no **hyperlink Todos** existente no cabeçalho da tabela.

• Clicando duas vezes o **link Todos**, o sistema irá marcar e desmarcar todas as rotas, e, assim, sucessivamente.

# **Tela de Sucesso**

A tela de sucesso será apresentada após você clicar no botão Concluir , e não houver nenhuma inconsistência no conteúdo dos campos da tela. O sistema apresentará a mensagem abaixo, quando a atualização tiver sido realizada com sucesso.

**Comando de Atividade de Faturamento (nome da atividade de faturamento), do grupo (código do grupo), referencia (mês/ano de referência), atualizado com sucesso**.

O sistema apresentará duas opções após a atualização do Comando de Atividade de Faturamento. Escolha a opção desejada clicando em algum dos **hyperlinks** existentes na tela de sucesso:

• Menu Principal - Para voltar à tela principal.

Realizar outra Manutenção de Comando de Atividade de Faturamento - Para efetuar a atualização de outro Comando de Atividade de Faturamento.

•

•

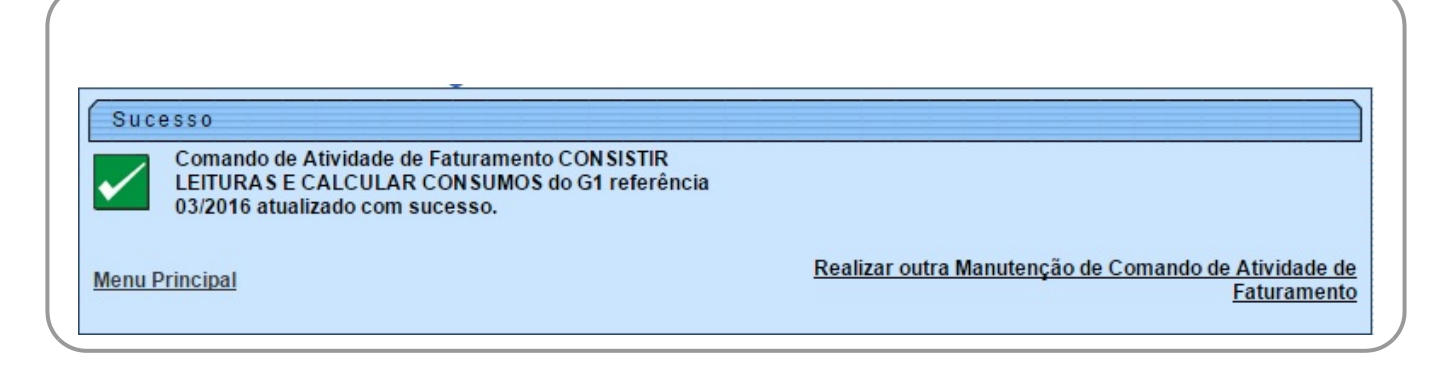

## **Funcionalidade dos Botões**

As telas do tipo aba apresentam dois tipos de botões, separados por uma linha horizontal no final das telas. Os botões que estão acima da linha horizontal, estão relacionados com a navegação entre as abas, e, os botões que estão abaixo da linha horizontal, têm efeito sobre todas as abas.

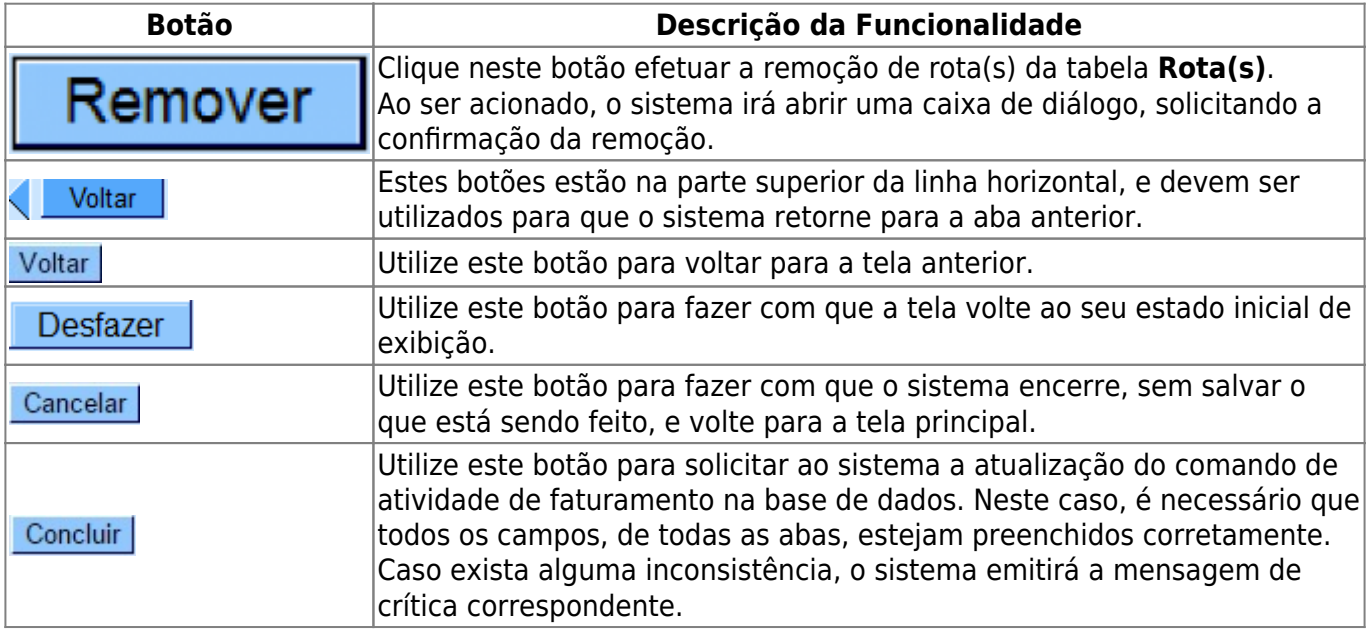

### **Referências**

#### **[Manter Comando Atividade de Faturamento](https://www.gsan.com.br/doku.php?id=postgres:faturamento:uc0104)**

**Termos Principais**

#### **[Faturamento](https://www.gsan.com.br/doku.php?id=ajuda:faturamento)**

Clique [aqui](https://www.gsan.com.br/doku.php?id=ajuda) para retornar ao Menu Principal do GSAN

update: 13/04/2018 18:26 ajuda:atualizar\_comando\_de\_atividade\_de\_faturamento\_-\_aba\_conclusao https://www.gsan.com.br/doku.php?id=ajuda:atualizar\_comando\_de\_atividade\_de\_faturamento\_-\_aba\_conclusao&rev=1523640394

From: <https://www.gsan.com.br/>- **Base de Conhecimento de Gestão Comercial de Saneamento**

Permanent link: **[https://www.gsan.com.br/doku.php?id=ajuda:atualizar\\_comando\\_de\\_atividade\\_de\\_faturamento\\_-\\_aba\\_conclusao&rev=1523640394](https://www.gsan.com.br/doku.php?id=ajuda:atualizar_comando_de_atividade_de_faturamento_-_aba_conclusao&rev=1523640394)**

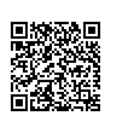

Last update: **13/04/2018 18:26**